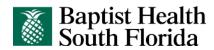

# PeopleSoft 9.1: Employee Self Service Navigation Quick Reference Guide

#### **Managing Personal Information**

| IF YOU WANT TO:                                                                   | USE THIS NAVIGATION:                                         |       |
|-----------------------------------------------------------------------------------|--------------------------------------------------------------|-------|
| View Personal Profile Information                                                 | Main Menu HCM Self Service Personal Information Summa        | ation |
| Update Personal Profile Information – Licenses,<br>Certifications, and Experience | Main Menu HCM Self Service Learning and Development Profile  |       |
| Update Personal Profile Information – Name                                        | Main Menu HCM Self Service Personal Information Name Ch      | ange  |
| Update Personal Profile Information – Address                                     | Main Menu HCM Self Service Personal Information Adress       |       |
| Update Personal Profile Information – Phone Number                                | Main Menu HCM Self Service Personal Information Phone Number | mbers |
| Update Personal Profile Information – Ethnic Group                                | Main Menu HCM Self Service Personal Information Ethnic Gr    | oups  |
| Update Personal Profile Information – Marital Status                              | Main Menu HCM Self Service Personal Information Marital St   | tatus |

## **Managing Benefits**

| IF YOU WANT TO:                               | USE THIS NAVIGATION                                                    |
|-----------------------------------------------|------------------------------------------------------------------------|
| Update Benefit Elections – New Hire           | Main Menu HCM Self Service Benefits Benefits Enrollment                |
| Identify Beneficiaries                        | Main Menu HCM Self Service Benefits Dependent/ Beneficary Info Summary |
| View Current Benefits                         | Main Menu HCM Self Service Benefits Benefits Summary                   |
| Update Dependent Information                  | Main Menu HCM Self Service Benefits Dependent/ Benefiticary Info       |
| Update Beneficiary Information                | Main Menu HCM Self Service Benefits Dependent/<br>Beneficiary Info     |
| Update Benefit Elections – Life Event - Birth | Main Menu HCM Self Service Benefits Life Events Birth/Adoption         |

#### **Managing Payroll Information**

| IF YOU WANT TO:                                        |           |          |     | USE 1 | THIS NAVIGATION | ON                                            |
|--------------------------------------------------------|-----------|----------|-----|-------|-----------------|-----------------------------------------------|
| View Compensation Information                          | Main Menu |          | НСМ |       | Self Service    | Payroll and Compensation Compensation History |
| Update Compensation Information –<br>Tax Data          | Main Menu | <u> </u> | НСМ |       | Self Service    | Payroll and Compensation W-4 Tax Information  |
| Enter Compensation Information – Direct Deposit        | Main Menu |          | НСМ |       | Self Service    | Payroll and Compensation Direct Deposit       |
| Update Compensation Information – Direct Deposit       | Main Menu |          | НСМ |       | Self Service    | Payroll and Compensation Direct Deposit       |
| Update Compensation Information – Voluntary Deductions | Main Menu |          | НСМ |       | Self Service    | Payroll and Voluntary Compensation Deductions |

#### **Managing Your Talent Profile**

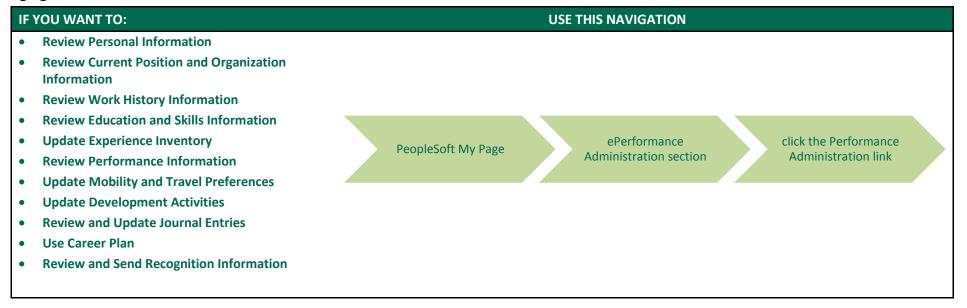

#### **Managing Performance Management**

| IF YOU WANT TO:                                              |                     | USE THIS NAVIGATION                        |  |
|--------------------------------------------------------------|---------------------|--------------------------------------------|--|
| Complete a Self Evaluation                                   |                     |                                            |  |
| Signing Your Evaluation     Viewing Port Portagness          | PeopleSoft My Page  | ePerformance click the Performance         |  |
| <ul> <li>Viewing Past Performance<br/>Evaluations</li> </ul> | r copiesori my ruge | Administration section Administration link |  |

# **Managing Individual Development Plans**

| IF YOU WANT TO:                                                                          |                    | USE THIS NAVIGATION                                                           |
|------------------------------------------------------------------------------------------|--------------------|-------------------------------------------------------------------------------|
| Manage Your Individual Development                                                       |                    |                                                                               |
| <ul> <li>Plan</li> <li>Review and Complete an Individual<br/>Development Plan</li> </ul> | PeopleSoft My Page | ePerformance click the Performance Administration section Administration link |
| Development Hair                                                                         |                    |                                                                               |

# **Managing Paid Time Off**

| IF YOU WANT TO:                        |           |     | USE THIS NAVIGATION |          |                          |
|----------------------------------------|-----------|-----|---------------------|----------|--------------------------|
| Donate Paid Time Off                   | Main Menu | НСМ | Self Service        | Benefits | PTO Donations            |
| Cashout Paid Time Off for an Emergency | Main Menu | НСМ | Self Service        | Benefits | Emergency PTO<br>Cashout |

# **Managing Campaign Donations**

| IF YOU WANT TO:       |           |     | USE THIS NAVIGATIO | N                                                     |
|-----------------------|-----------|-----|--------------------|-------------------------------------------------------|
| Donate to a Campaign  | Main Menu | НСМ | Self Service       | BH Donation Campaigns Select the appropriate campaign |
| Register for an Event | Main Menu | НСМ | Self Service       | BHSF Event Register for Events                        |

### **Managing Learning**

| If you want to:                                                                                                    |           |     | USE THIS NAVIGATION               |                              |
|----------------------------------------------------------------------------------------------------|-----------|-----|-----------------------------------|------------------------------|
| <ul> <li>View My Learning</li> <li>Drop an Enrollment</li> <li>Launch a Web-Based Session</li> <li>Review Program Status and Progress</li> <li>Review Overall Learning Progress</li> </ul> | Main Menu | ELM | Self Service Learning             | My Learning                  |
| Browse the Learning Catalog                                                                                                    | Main Menu | ELM | Self Service Learning             | Browse Catalog               |
| Search the Learning Catalog                                                                                                    | Main Menu | ELM | Self Service Learning             | Search Catalog               |
| Enroll in an Activity                                                                                                    | Main Menu | ELM | Self Service Learning             | Browse Catalog               |
|                                                                                                    |           |     | Or                                |                              |
|                                                                                                    | Main Menu | ELM | Self Service Learning             | Search Catalog               |
| Add Supplemental Learning                                                                                                    | Main Menu | ELM | Self Service Learning             | Supplemental<br>Learning     |
| Set My Learning Preferences                                                                                                    | Main Menu | ELM | Self Service Personal Information | Personal Information<br>Home |

# **Managing Travel Authorizations and Expenses**

| IF YOU WANT TO:                                                                                                    | USE THIS NAVIGATION                                                                                     |
|----------------------------------------------------------------------------------------------------|----------------------------------------------------------------------------------------------------|
| Creating a Travel Authorization                                                                                     | Main Menu FSCM Self Service Travel and Expenses Center Click the Create link under Travel Authorization |
| <ul> <li>Create a Blank Expense Report</li> <li>Create an Expense Report from a Travel<br/>Authorization</li> </ul> | Main Menu FSCM Self Service Travel and Expenses Center Click the Create link under Expense              |

## **Baptist Health Market**

| IF YOU WANT TO:       | USE THIS NAVIGATION                                                     |
|-----------------------|-------------------------------------------------------------------------|
| Place an Order        | Main Menu FSCM Self Service Baptist Health Market Baptist Health Market |
| Register for an Event | Main Menu FSCM Self Service Baptist Health Return Merchandise           |